## **Инструкция для обучающегося ПОЧУ «Псковский кооперативный техникум» по работе в системе дистанционного обучения Moodle**

Система Moodle (модульная объектно-ориентированная динамическая учебная среда) – это система управления обучением, предназначенная для организации взаимодействия между преподавателем и учениками дистанционных курсов и поддержки обучения.

Для работы с системой дистанционного обучения пользователь должен иметь хорошие навыки работы на компьютере, уметь отправлять и получать электронную почту, уметь запускать и выполнять базовые операции в Интернет-браузере.

## **1. Начало работы в системе Moodle**

Работа с данным сервисом начинается с входа в Систему. Для этого на сайте Псковского кооперативного техникума [\(http://pskovpkt.ru\)](http://pskovpkt.ru/) кликните по значку Moodle:

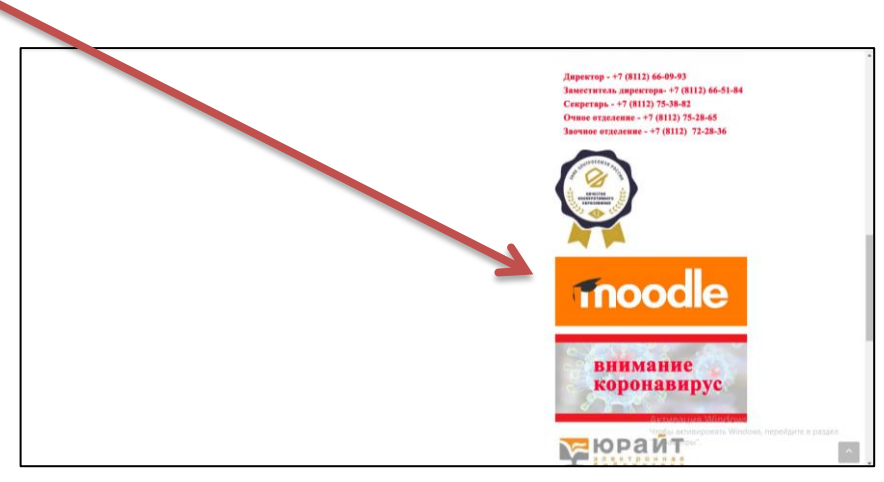

После этого осуществите вход в систему:

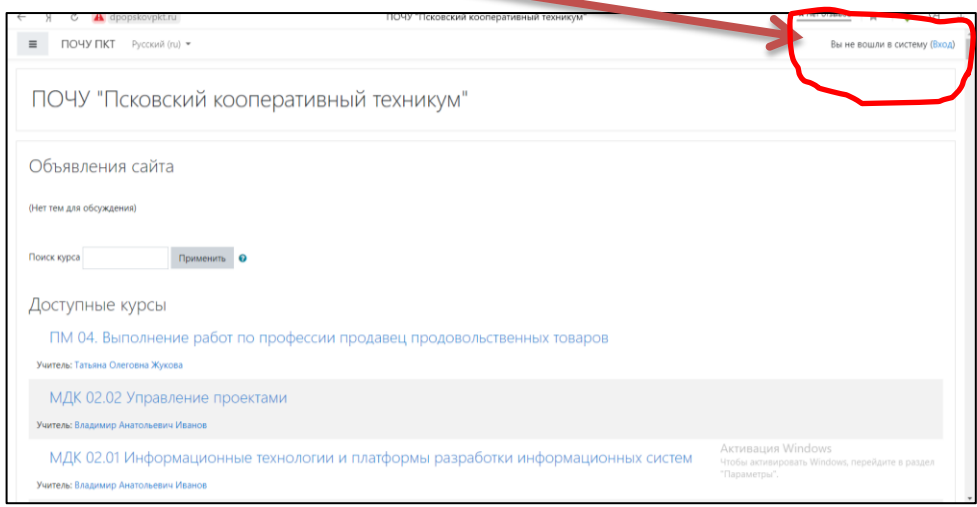

Необходимо войти в Систему используя предоставленный Вам Логин и Пароль.

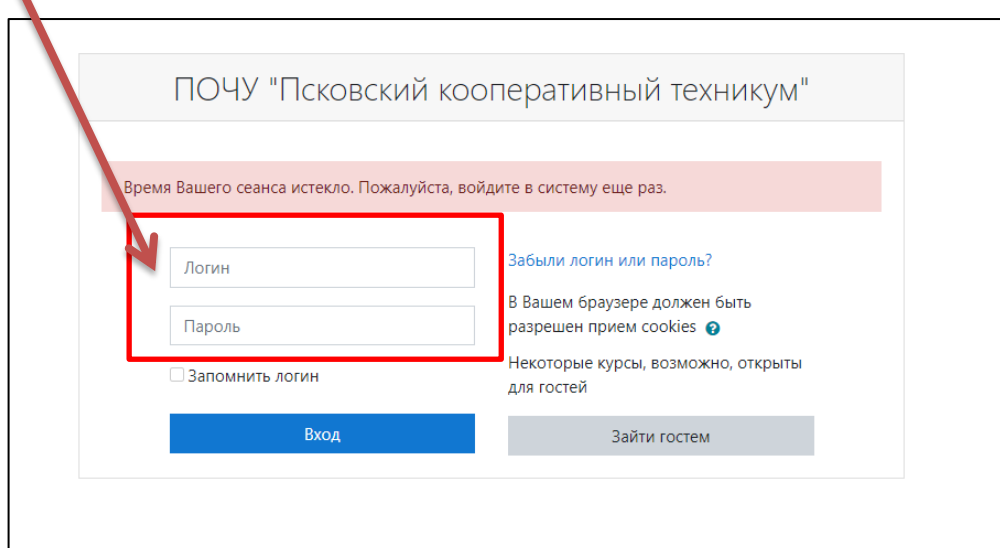

Если Вы забыли (потеряли) Ваш пароль обратитесь к системному администратору техникума: pskov-koop@yandex.ru. Для восстановления доступа на этот адрес напишите письмо, в котором будут указаны ваши ФИО и номер группы.

При входе в систему обучения, открывается главная страница Moodle. В центре страницы располагается список размещенных курсов, а справа и слева размещены функциональные блоки, позволяющие выполнять определенные настройки, а также информационные блоки, содержащие дополнительную информацию для студентов, преподавателей.

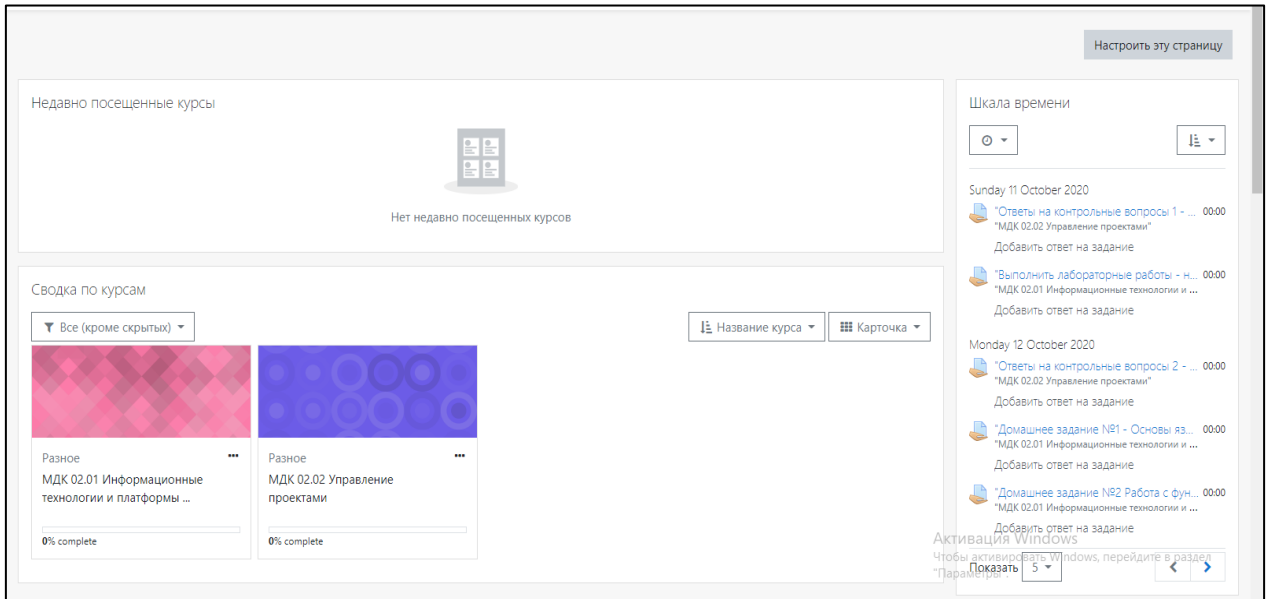

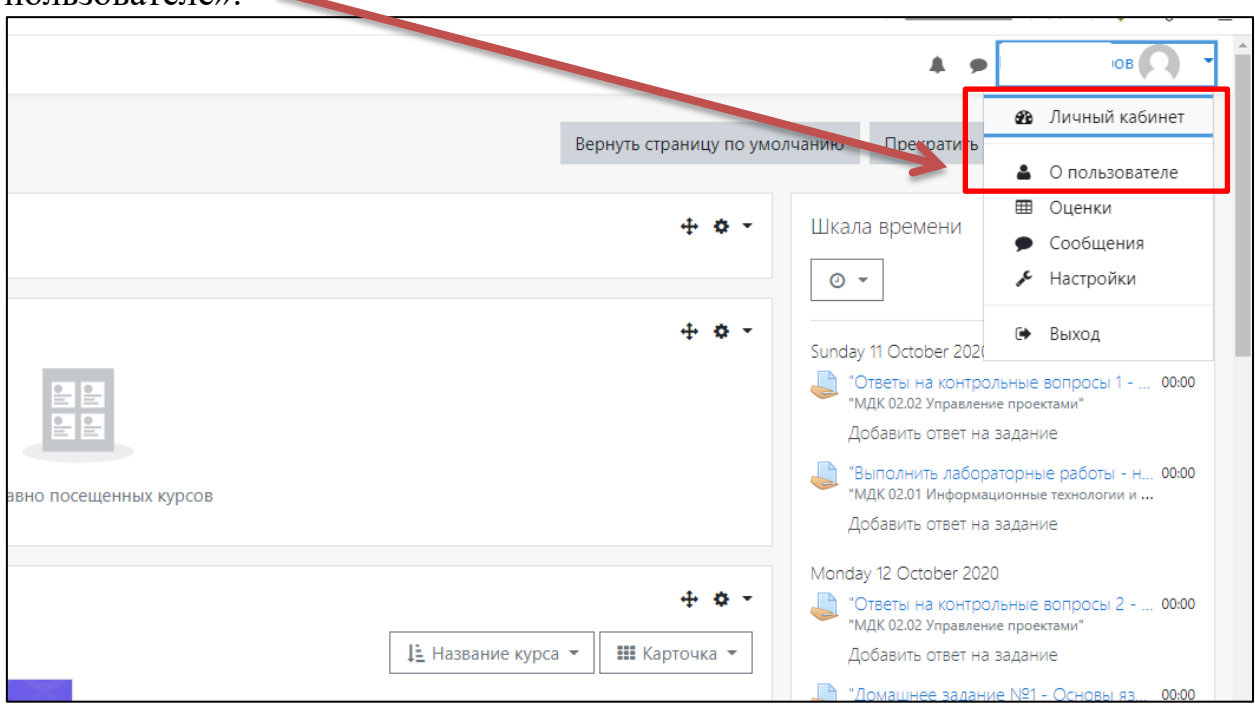

Когда откроется вкладка «О пользователе», Вы увидите «шестеренку» где есть возможность редактировать личную информацию:

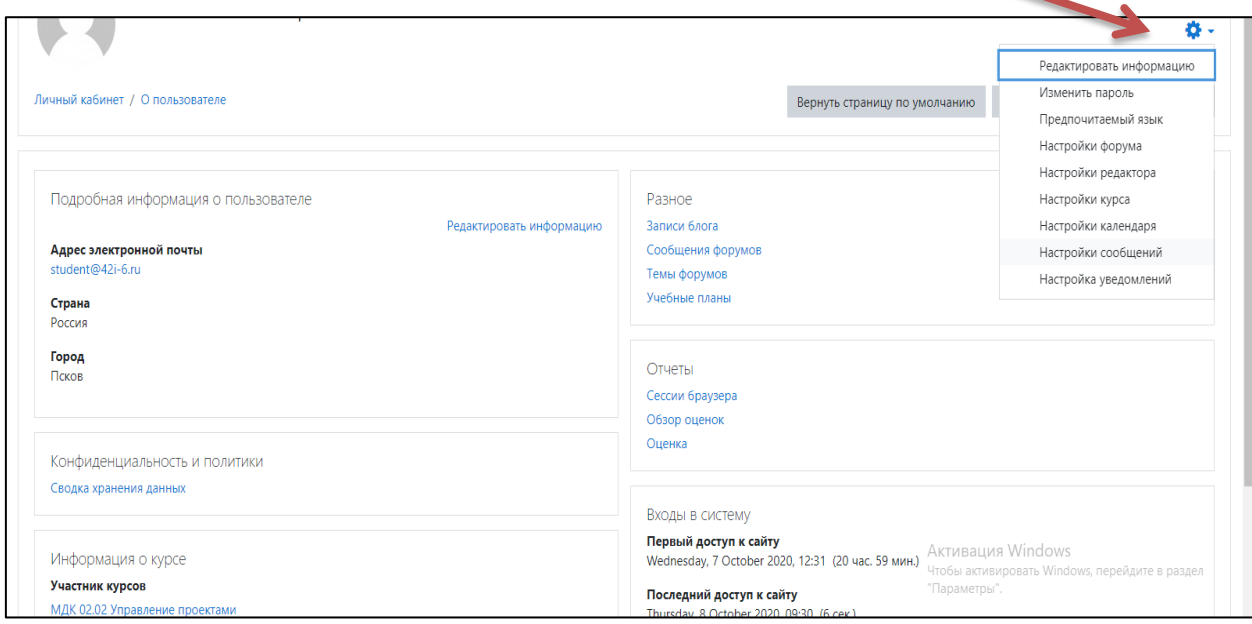

Возможность отредактировать личную информацию есть в блоке «О пользователе».  $\sim$ 

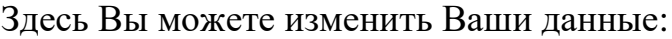

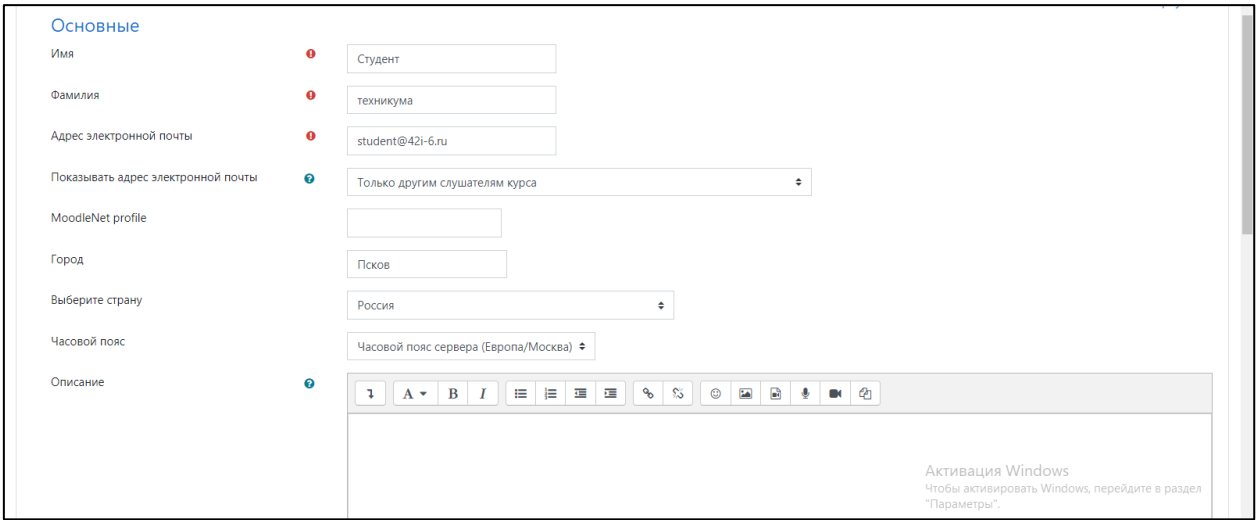

Помимо прочего здесь возможно загрузить фотографию, достаточно просто перетащить фото со своего рабочего стола в форму загрузки.

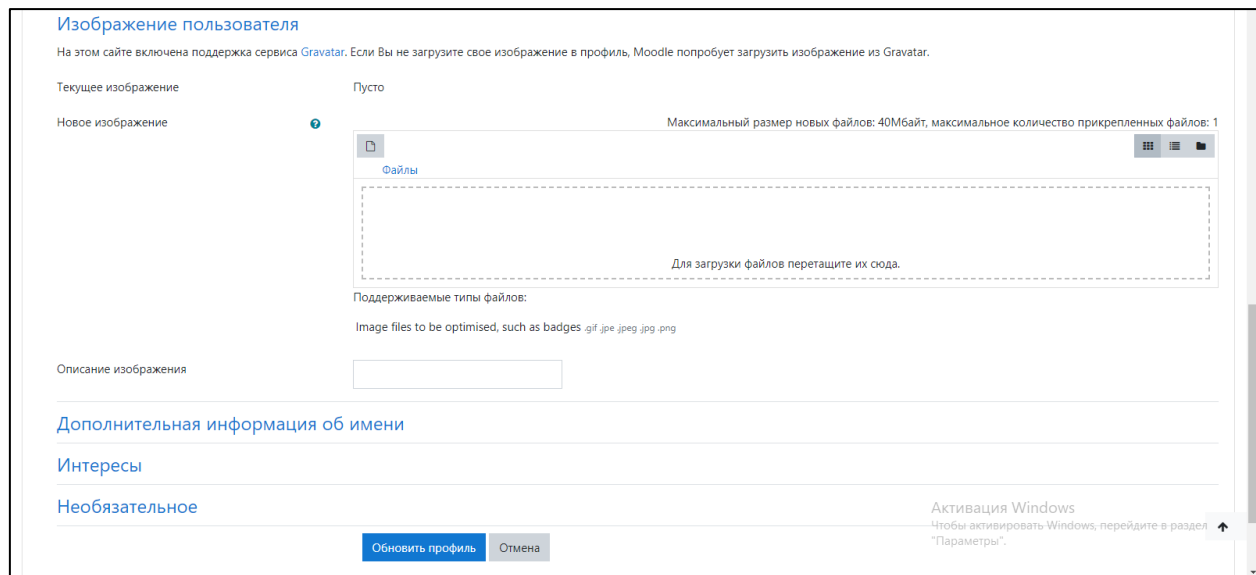

После завершения редактирования не забудьте нажать «Обновить профиль».

## **2. Работа с Курсом в системе Moodle**

«Курсом» в системе Moodle называется конкретная дисциплина, профессиональный модуль (ПМ) или междисциплинарный курс (МДК). На курсы студентов добавляют преподаватели. Вы увидите курсы, на которые Вас добавили центре страницы «Личный кабинет».

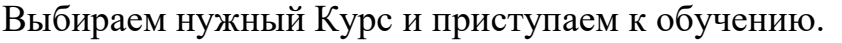

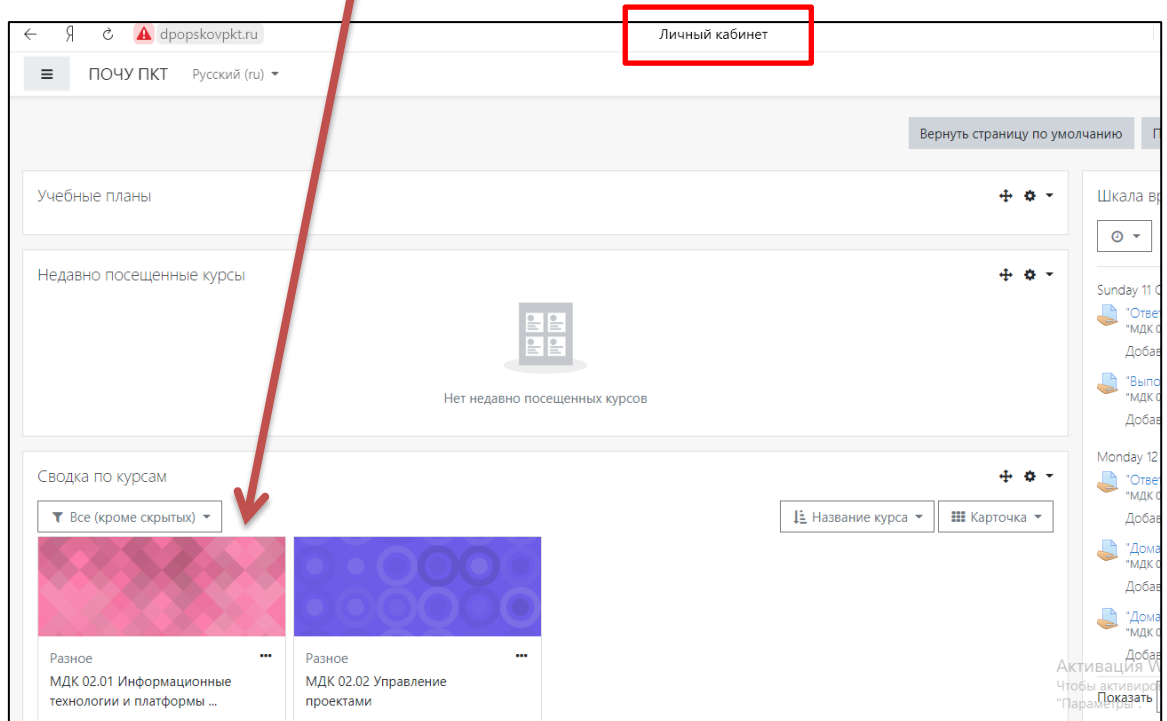

# Страница Курса (дисциплины) выглядит следующим образом:

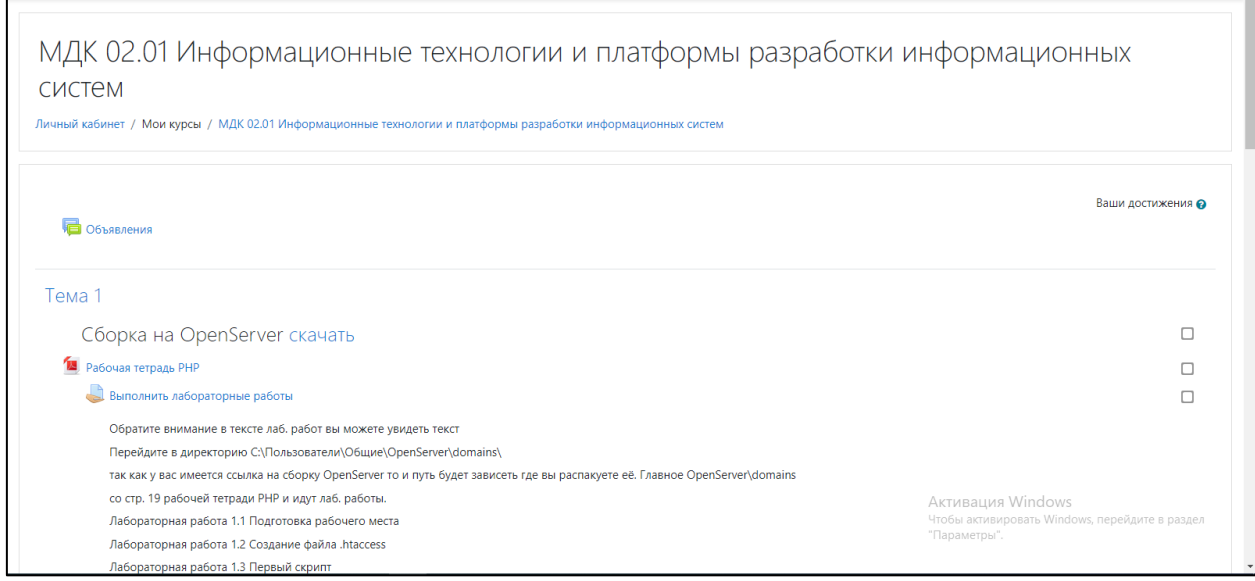

## Выбирая различные элементы курса Вы можете:

изучать теоретический материал:  $\blacksquare$ 

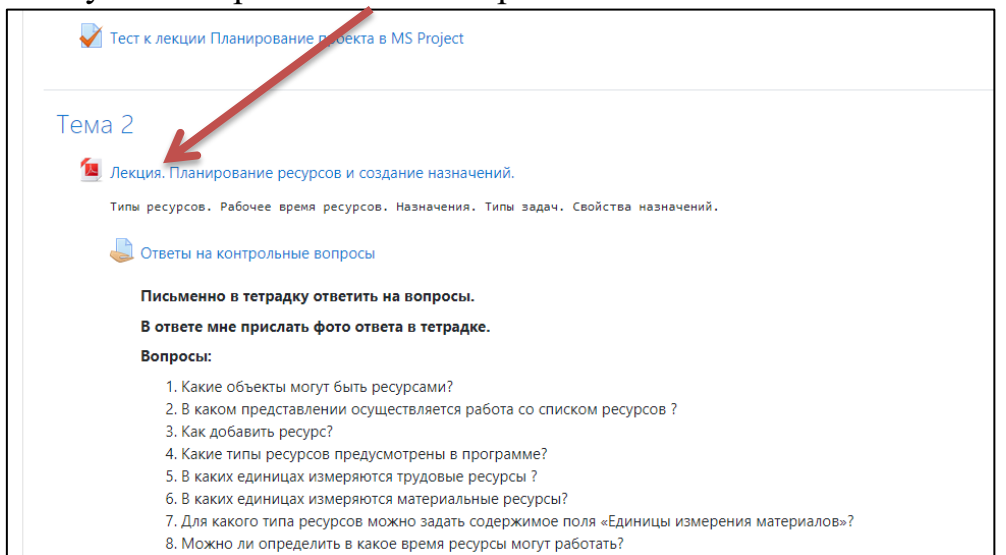

#### выполнять задания:

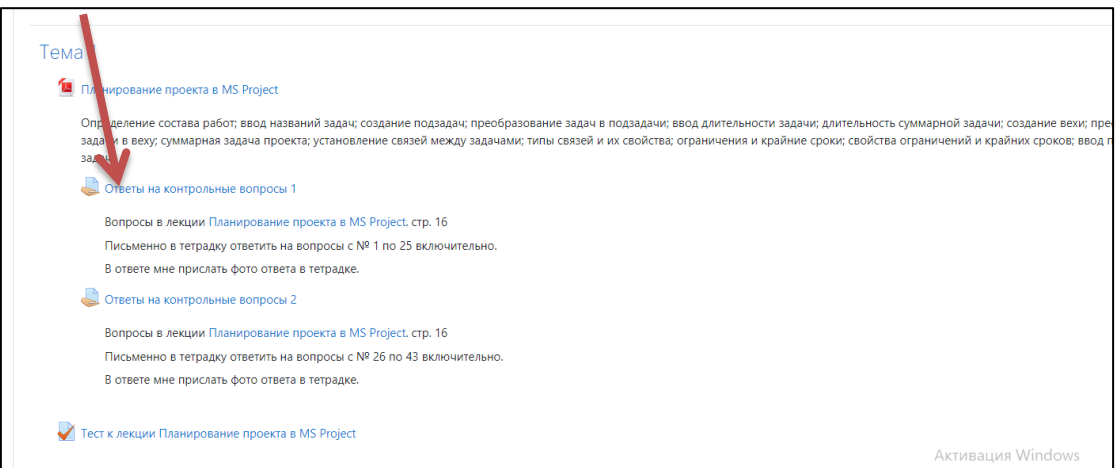

проходить тестирование:

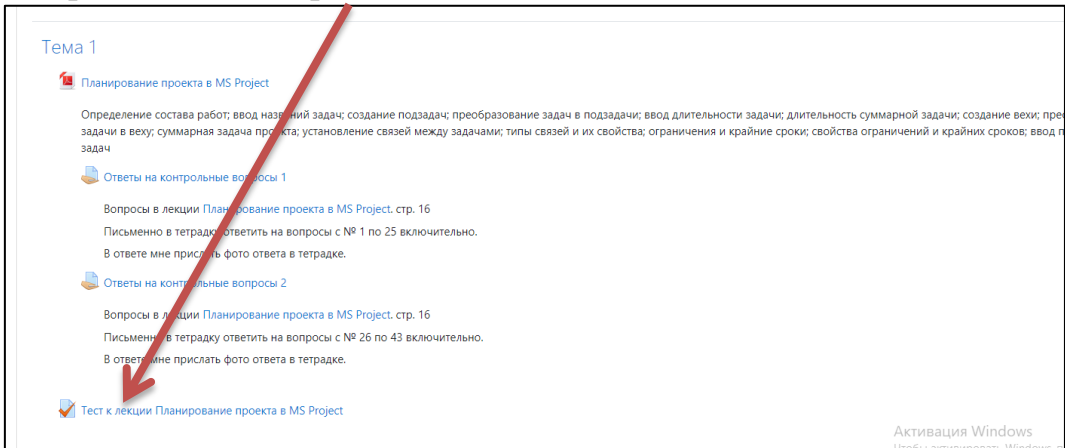

### **Желаем удачи!**